## **Cómo Iniciar su Sesión de HAC (Centro de Acceso en Casa)**

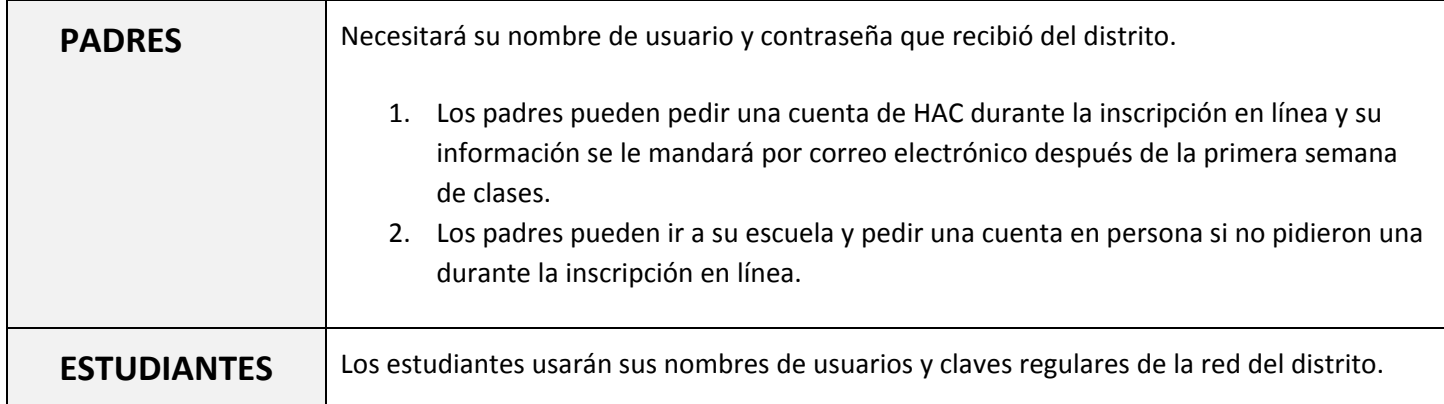

## Para la página web de HAC vaya al: **https://esphac.irvingisd.net/HomeAccess** <sup>e</sup> inicie su sesión.

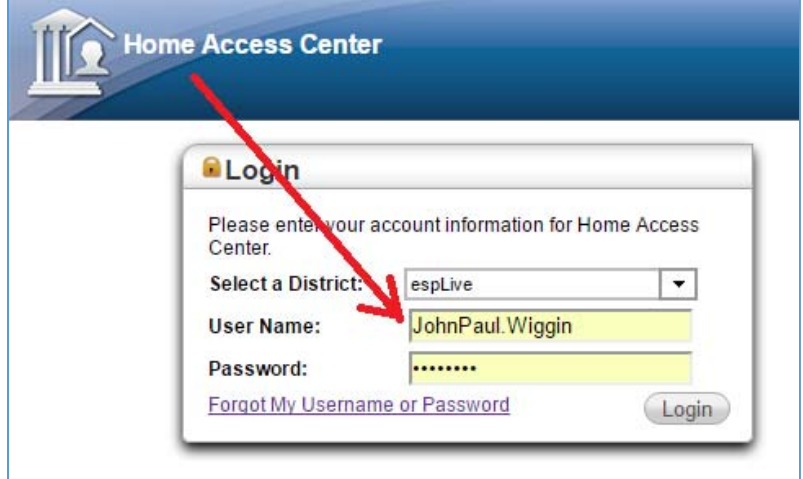

Ahora está en su cuenta de HAC y puede hacer clic en el botón CHANGE STUDENT o en cualquiera de las demás opciones del menú:

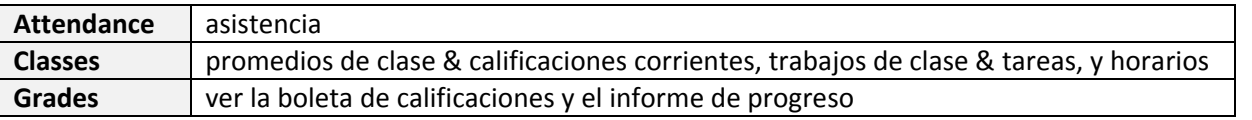

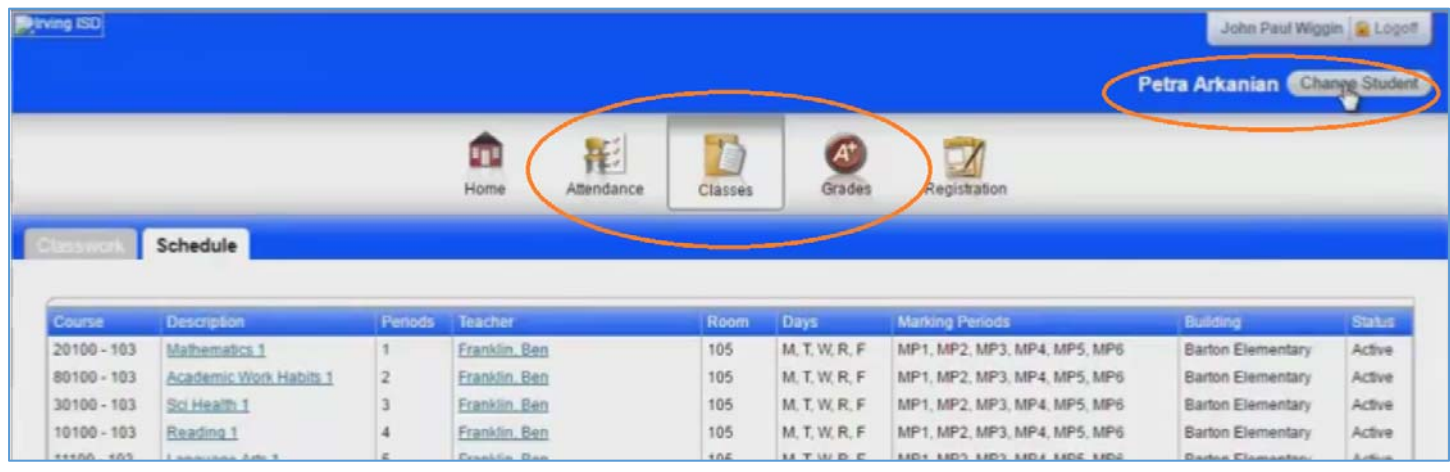

Fecha: 7 Octubre el año 2016